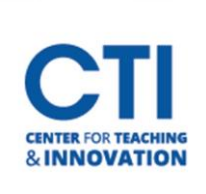

## Editing Rubrics

## Note: Only rubrics which have not been used to grade yet can be edited.

- 1. Navigate to the course you will be building the rubric.
- 2. Go to the **Course Tools** under the **Course Menu** and select **Rubrics** (Figure 1).
- 3. Select the **grey arrow** located next to the rubric name and click **Edit**(Figure 2).

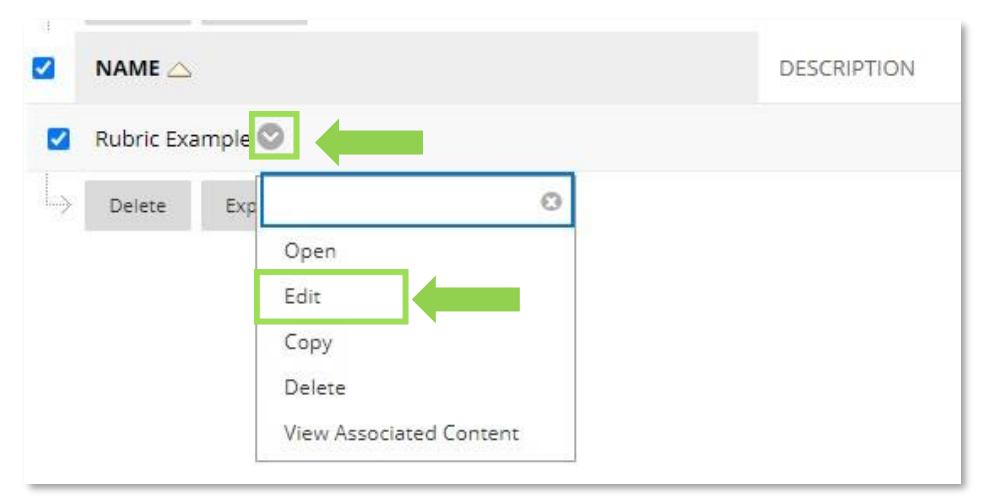

## **FIGURE 2**

4. Edit the necessary **rubric fields**(Figure 3). Click **Submit** once you're done.

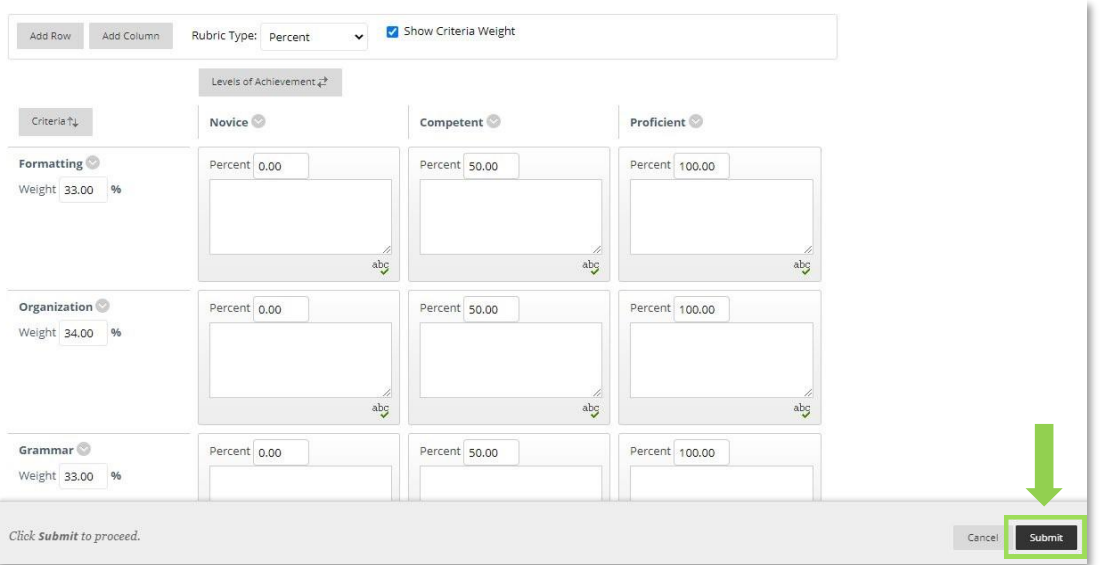

## **FIGURE 3**

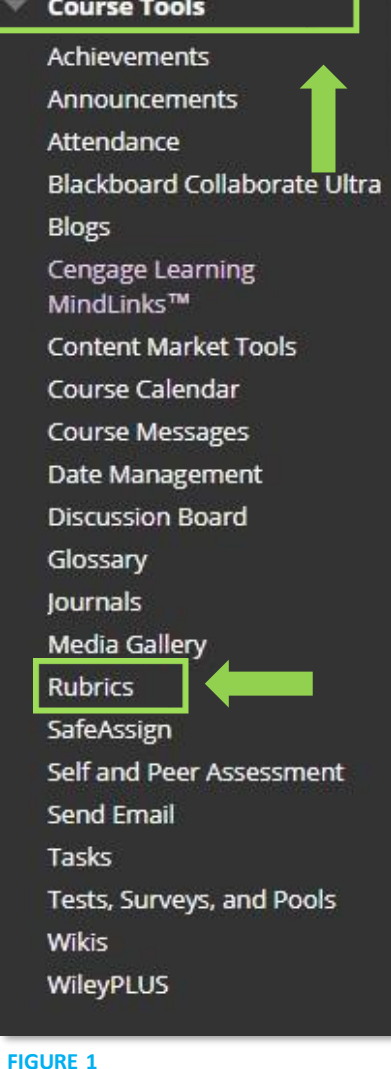